# **導入 Django 來解�實際問題**

**發�** *0.0.0*

**hoamon**

**2020 年 01 月 17 日**

## 目�:

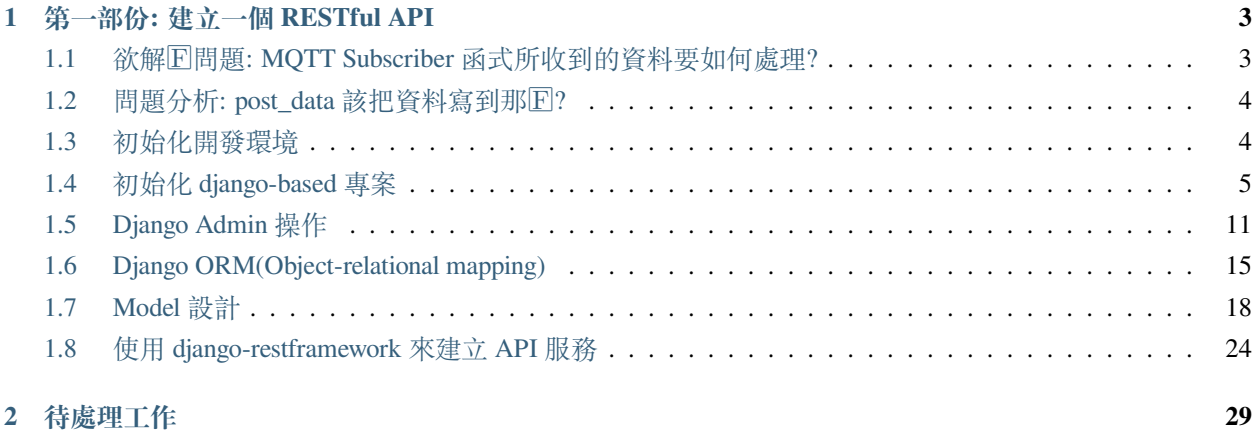

**備�:** 撰寫中。如有缺誤,請多多包容。

## CHAPTER 1

## 第一部份: 建立一個 RESTful API

## <span id="page-6-1"></span><span id="page-6-0"></span>**1.1 欲解�問題: MQTT Subscriber 函式所收到的資料要如何處理?**

有一個 MQTT 的 Subscriber 函式需要將資料儲存或是送到遠端資料庫, 函式如下:

```
import logging
import paho.mqtt.client as mqtt
def post_data(*args, **kw):
    ^{\prime\prime\prime\prime\prime\prime\prime}How to program this function?
    """
    pass
def on_connect(client, userdata, flags, rc):
    lg = logging.getLogger('info')
    lg.debug("Connected with result code: {}".format(rc))
    client.subscribe("ho600/office/power1")
def on_message(client, userdata, msg):
    lg = logging.getLogger('info')
    lg.debug("{} {}".format(msg.topic, msg.payload))
    pos_data(msg)
client = mqtt.Client()
```

```
client.on_connect = on_connect
client.on_message = on_message
client.connect("my-iot.domain.com", 1883, 60)
client.loop_forever()
```
如何完成這個 post\_data 函式?

## <span id="page-7-0"></span>**1.2 問題分析: post\_data 該把資料寫到那�?**

**Todo:** 要再詳細。

#### 1. **寫進本地端檔案:**

- 寫入權限
- 格式
- 2. **寫進某個資料庫 (SQLite, MariaDB, PostgreSQL, SQL Server, …):**
	- 要有 host, username, password, database name, table name 及 table schema
	- 對資料表的操作權限

#### 3. **寫進遠端 http(s) 網站:**

- path, querystring, request body, content\_type
- api key, 權限

應該使用 RESTful API 網站, 資料表的 CRUD 操作就是對應 HTTP POST, GET, PATCH/PUT, DELETE 方式。

## <span id="page-7-1"></span>**1.3 初始化開發環境**

使用工具/函式庫/資料庫管理系統/…:

- 程式編輯器: Visual Studio Code
- 版本控制器: git
- 套件管理工具: scoop(Windows PowerShell)/brew(macos)/apt(ubuntu)
- 資料庫管理系統: MariaDB
- Python3
- Django-2.2.x
- virtualenv
- django-guardian
- django-restframework

VSC 對我而言,就是一個方便、高級的 Vim 編輯器,可以集檔案管理樹、vim 編輯器、Shell console 在同一個 畫面。

<span id="page-8-1"></span>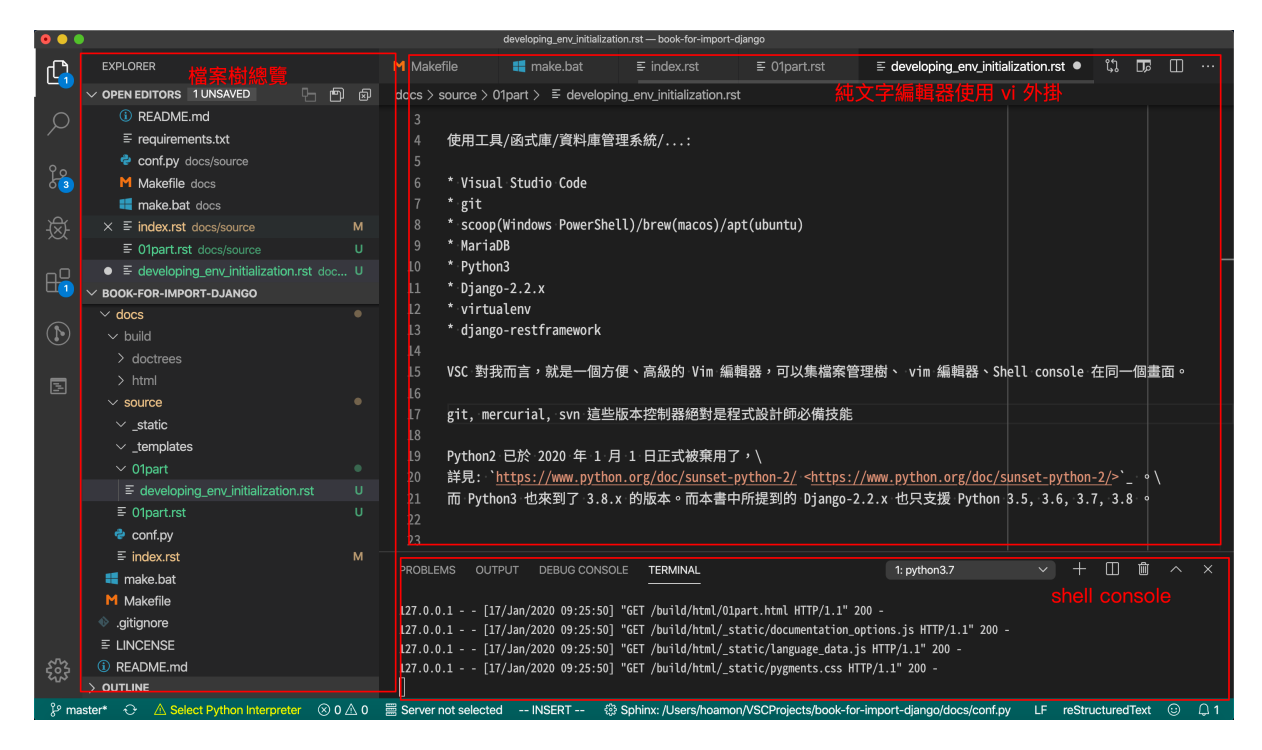

圖 1: Visual Studio Code 畫面

版本控制器E對是程式設計師必備技能,目前常見的有 git, mercurial, svn, 而 git 是目前最熱門的。

套件管理工具:

Python2 已於 2020 年 1 月 1 日正式被回用了, 詳見: <https://www.python.org/doc/sunset-python-2/> 。而 Python3 也來到了 3.8.x 的版本。而本書中所提到的 Django-2.2.x 也只支援 Python 3.5, 3.6, 3.7, 3.8 。

**Todo:** 再詳細講講每一個應用軟體

### <span id="page-8-0"></span>**1.4 初始化 django-based 專案**

```
$ virtualenv -p python3 --no-site-packages restful_api_site.py3env
$ source restful_api_site.py3env/bin/activate \
# In PowerShell: \
# PS C:\> restful_api_site.py3env\scripts\activate
```

```
(restful_api_site.py3env) $ pip install "Django>2.2,<2.3"
...
Successfully installed Django-2.2.9 sqlparse-0.3.0
(restful_api_site.py3env) $ django-admin startproject restful_api_site
```
restful api site 專案從無到初始化的程式碼差FI比對: [cc69bfb](https://github.com/ho600-ltd/examples-of-book-for-import-django/commit/cc69bfb98c16ffcb72d36dd15f23d0ccb72d9cf4)

```
(restful_api_site.py3env) $ cd restful_api_site
(restful_api_site.py3env) restful_api_site/ $ ls
manage.py restful_api_site
(restful_api_site.py3env) restful_api_site/ $ git init && git add . && git ci -m '...'
...
[master cc69bfb] ...
5 files changed, 126 insertions(+)
create mode 100644 ...
(restful_api_site.py3env) restful_api_site/ $ git di cc69bfb^..cc69bfb --name-only
restful_api_site/manage.py
restful_api_site/restful_api_site/__init__.py
restful_api_site/restful_api_site/settings.py
restful_api_site/restful_api_site/urls.py
restful_api_site/restful_api_site/wsgi.py
```
程式檔 $E$ 明:

- manage.py: 在本地端開發時,用以執行一個 http deamon 的執行檔
- \_\_init\_\_.py:  $\mathbb{F}-\hat{\Xi}\mathbb{E}$ 容的純文字檔, 置於第二層的 restful\_api\_site/ 中,

這樣第二層的 resuful\_api\_site 可視 $\mathbb{F}$ —個 module \* settings.py: 專案的基本設定檔 \* urls.py: 當 restful\_api\_site 運 作在 http deamon 或 WSGI deamon 上, urls.py 可載明谁入的 url path F 何? F 對應到那些 view function \* wsgi.py: 給 WSGI server 的進入點,讓 restful api\_site 運作在 WSGI server 上

```
(restful_api_site.py3env) restful_api_site/ $ git di cc69bfb^..cc69bfb restful_api_
,→site/settings.py
```

```
diff --git a/restful_api_site/restful_api_site/settings.py b/restful_api_site/restful_
,→api_site/settings.py
new file mode 100644
index 0000000..5a8707d
--- /dev/null
+++ b/restful_api_site/restful_api_site/settings.py
@@ -0,0 +1,120 @@
+""""
+Django settings for restful_api_site project.
+Generated by 'django-admin startproject' using Django 2.2.9.
```

```
...
+""""
...
+ROOT_URLCONF = 'restful_api_site.urls'
...
+WSGI_APPLICATION = 'restful_api_site.wsgi.application'
+DATABASES = {
+ 'default': {
+ 'ENGINE': 'django.db.backends.sqlite3',
+ 'NAME': os.path.join(BASE_DIR, 'db.sqlite3'),
    \rightarrow+}
...
+LANGUAGE_CODE = 'en-us'
+TIME_ZONE = 'UTC'
+USE_I18N = True
+USE L10N = True
+USE TZ = True+STATIC_URL = '/static/'
```
此修改版本的 settings.py �容可到 Github 的 [restful\\_api\\_site/restful\\_api\\_site/settings.py\(cc69bfb9 commit\)](https://github.com/ho600-ltd/examples-of-book-for-import-django/commit/cc69bfb98c16ffcb72d36dd15f23d0ccb72d9cf4#diff-21a51302934f25442a0bd16766f498df) �覽。

在目前這個階段, restful\_api\_site 是一個擁有 django 預設功能的網站, 而資料庫管理系統上預設是用 sqlite3, 其設定方式在 settings.py :

```
# settings.py
DATABASES = {
   'default': {
        'ENGINE': 'django.db.backends.sqlite3',
        'NAME': os.path.join(BASE_DIR, 'db.sqlite3'),
    }
}
```
運作網站的第一步是要建立資料庫結構:

```
(restful_api_site.py3env) restful_api_site/ $ ./manage.py migrate
Operations to perform:
 Apply all migrations: admin, auth, contenttypes, sessions
Running migrations:
 Applying contenttypes.0001_initial... OK
 Applying auth.0001_initial... OK
 Applying admin.0001_initial... OK
  ...
  Applying contenttypes.0002_remove_content_type_name... OK
```

```
...
Applying sessions.0001_initial... OK
```
#### 運作本地端 http deamon:

```
(restful_api_site.py3env) restful_api_site/ $ ./manage.py runserver
...
January 17, 2020 - 03:35:27
Django version 2.2.9, using settings 'restful_api_site.settings'
Starting development server at http://127.0.0.1:8000/
Quit the server with CONTROL-C.
```
�覽器觀看成果如下:

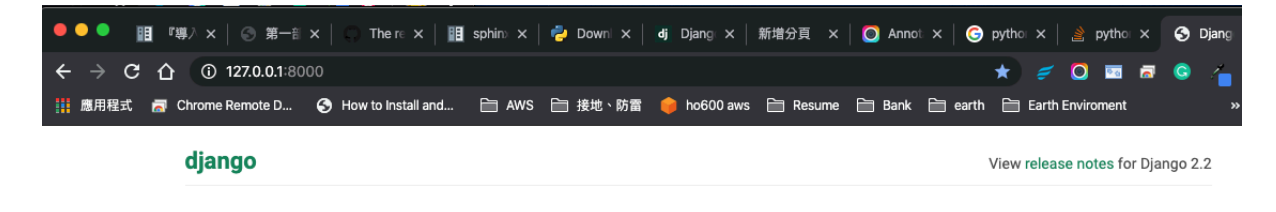

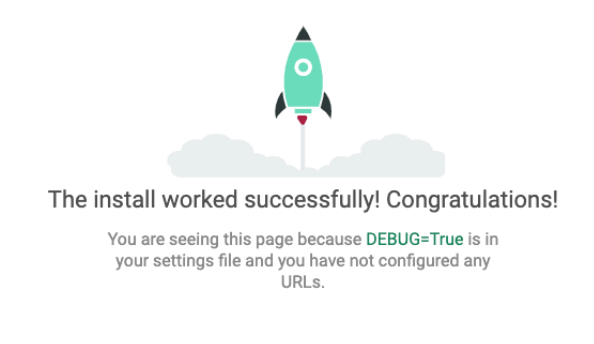

圖 2: 因 $\overline{E}$  settings.LANGUAGE\_CODE = [en-us], 所以網頁是英文的

接下來,我們修改 settings.LANGUAGE\_CODE 及 settings.DATABASES[『default』],讓語言預設是使用正體 中文、資料庫則是改用 MariaDB :

(restful\_api\_site.py3env) restful\_api\_site/ \$ git di

```
diff --git a/restful_api_site/restful_api_site/settings.py b/restful_api_site/restful_
,→api_site/settings.py
index 5a8707d..d7f9a35 100644
--- a/restful_api_site/restful_api_site/settings.py
+++ b/restful_api_site/restful_api_site/settings.py
@@ -75,8 +75,16 @@ WSGI_APPLICATION = 'restful_api_site.wsgi.application'
DATABASES = {
   'default': {
         'ENGINE': 'django.db.backends.sqlite3',
         'NAME': os.path.join(BASE_DIR, 'db.sqlite3'),
         + 'ENGINE': 'django.db.backends.mysql',
         'NAME': 'restful_api_site',
         'USER': 'restful_api_site',
+ 'PASSWORD': 'restful_api_site_pw',
         + 'HOST': 'my.mariadb.host',
         + 'PORT': '3306',
+ 'OPTIONS': {
        \rightarrow}
}
...
-LANGUAGE_CODE = 'en-us'
+LANGUAGE_CODE = 'zh-Hant'
```
本次修改詳見 [ca533439](https://github.com/ho600-ltd/examples-of-book-for-import-django/commit/ca533439e1c9e3f2edc8c5fb223ebfe063e60773) 。

設定 MariaDB 的資料庫名、使用者帳號、密碼、權限如下:

```
$ mysql -h my.mariadb.host -u root -p
MariaDB [(none)]> CREATE DATABASE restful_api_site CHARACTER SET utf8mb4 DEFAULT␣
,→COLLATE utf8mb4_unicode_ci;
MariaDB [(none)]> create user 'restful_api_site'@'%' identified by 'restful_api_site_
,→pw';
MariaDB [(none)]> GRANT ALL PRIVILEGES on restful_api_site.* to restful_api_site@'%';
MariaDB [(none)]> \q
```
**卫卫這個 restful\_api\_site 專案安裝 MariaDB driver(mysqlclient) , 首先我們把套件紀** $\overline{P}$ **到 rest**ful\_api\_site/requirements.txt :

```
# requirements.txt
Django>=2.2,<2.3
mysqlclient==1.4.5
```
再使用 pip 安裝它:

(restful\_api\_site.py3env) restful\_api\_site/ \$ pip install -r requirements.txt ... Successfully installed mysqlclient-1.4.5 (restful\_api\_site.py3env) restful\_api\_site/ \$ **\** ls ../restful\_api\_site.py3env/lib/python3.7/site-packages/mysqlclient-1.4.5.dist-info INSTALLER LICENSE METADATA RECORD WHEEL top\_level.txt

再作一次資料表生成:

```
(restful_api_site.py3env) restful_api_site/ $ ./manage.py migrate
Operations to perform:
  Apply all migrations: admin, auth, contenttypes, sessions
Running migrations:
 Applying contenttypes.0001_initial... OK
  Applying auth.0001_initial... OK
 Applying admin.0001_initial... OK
  ...
  Applying contenttypes.0002_remove_content_type_name... OK
  ...
  Applying sessions.0001_initial... OK
```
再次運作本地端 http deamon, 即可在 $\overline{\text{E}}$ 覽器中見到如下:

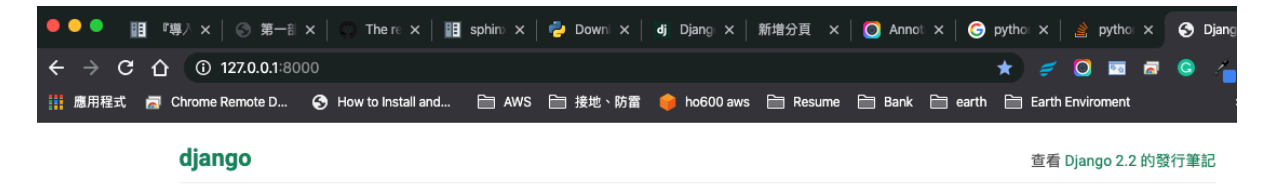

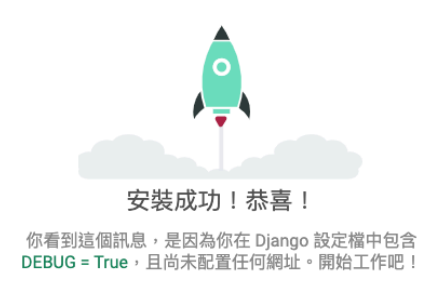

到本階段�止,範例程式碼的進度在 [76c5dd81](https://github.com/ho600-ltd/examples-of-book-for-import-django/commit/76c5dd8180e115124c26e0c911dfae27670749b1) 。

## <span id="page-14-0"></span>**1.5 Django Admin 操作**

預設的 urls.py 有列入 Django Admin 模組的進入網址:

```
from django.contrib import admin
from django.urls import path
urlpatterns = [
    path('admin/', admin.site.urls),
]
```
所以直接到 <http://127.0.0.1:8000/admin/>, 可以看見一個登入頁:

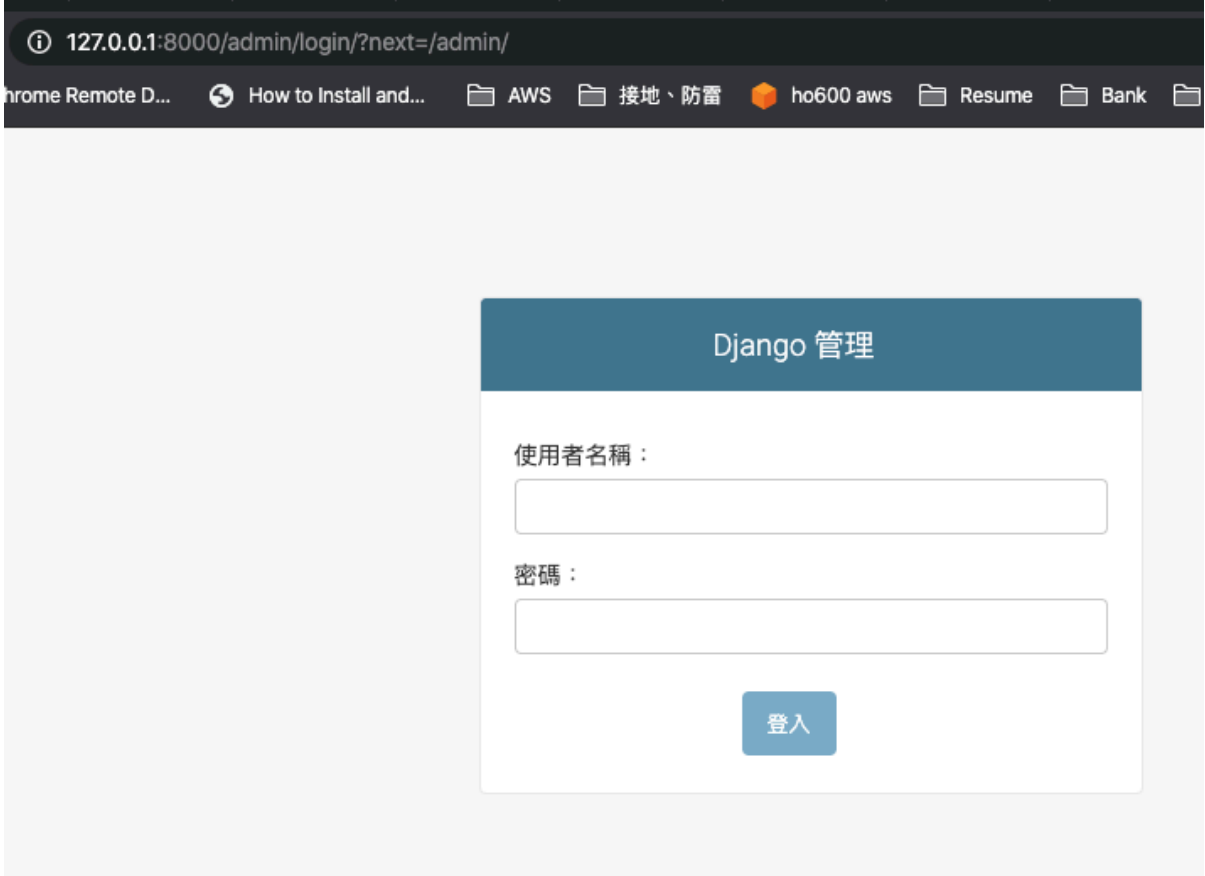

我們可以利用 django  $\boxdot$ 建的 management command 來創建一個超級管理員帳 $\boxdot$ :

```
(restful_api_site.py3env) restful_api_site/ $ ./manage.py createsuperuser
用者名稱 (leave blank to use 'hoamon'):
電子信箱: hoamon@ho600.com
Password:
Password (again):
Superuser created successfully.
(restful_api_site.py3env) restful_api_site/ $
```
使用 hoamon 登入 /admin/ 後, 可以看到目前只有 2 個 Models (資料表) 可以操作:

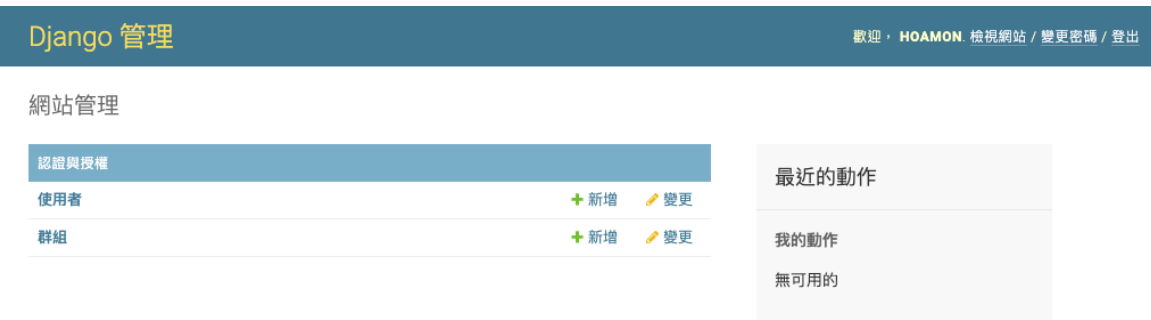

進入「使用者」Model 頁面:

資料表的 4 項基本操作:

- Create(創建)
- Read(讀取)
- Update(更新)
- Delete( $\widehat{\mathbb{E}}$ )

在網站開發者的角度上,來 $\overline{D}$ , 我們就是在設計「不同介面」來進行這 4 項操作, 層級從低至高如下:

- DB shell
- Django shell
- Web page
- API
- API over API

在 Django Admin 模組的頁面中, 我們可以使用 superuser 的帳回操作:

- 創建/讀取/更新/�除使用者、群組
- 將使用者加入某一群組
- **賦與使用者或群組權限**
	- **–** 在這個階段,Django 提供的權限模式,只限於規範某個「使用者或群組」對某個「Model」的 權限
	- **–** 導入 django-guardian 後,才能達到規範某個「使用者或群組」對某個 Model �某筆紀�的權限

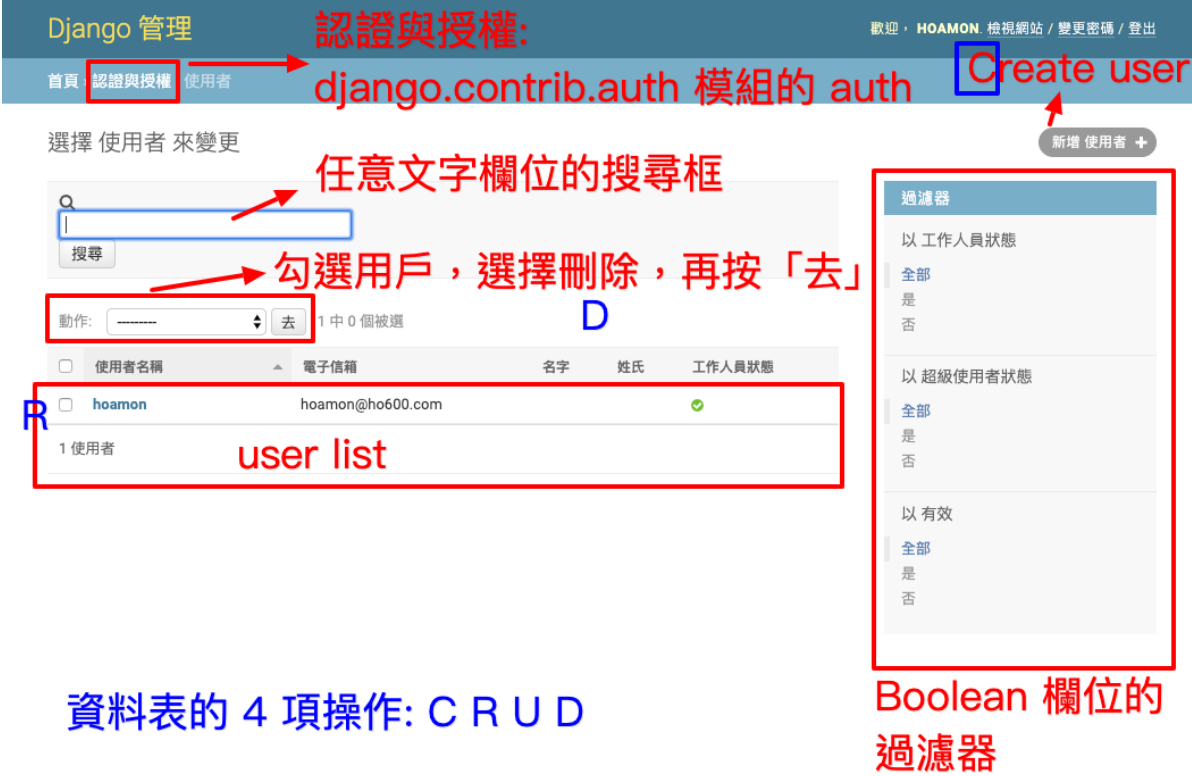

圖 3: 「U」的部份要點入單一紀�的頁面來操作

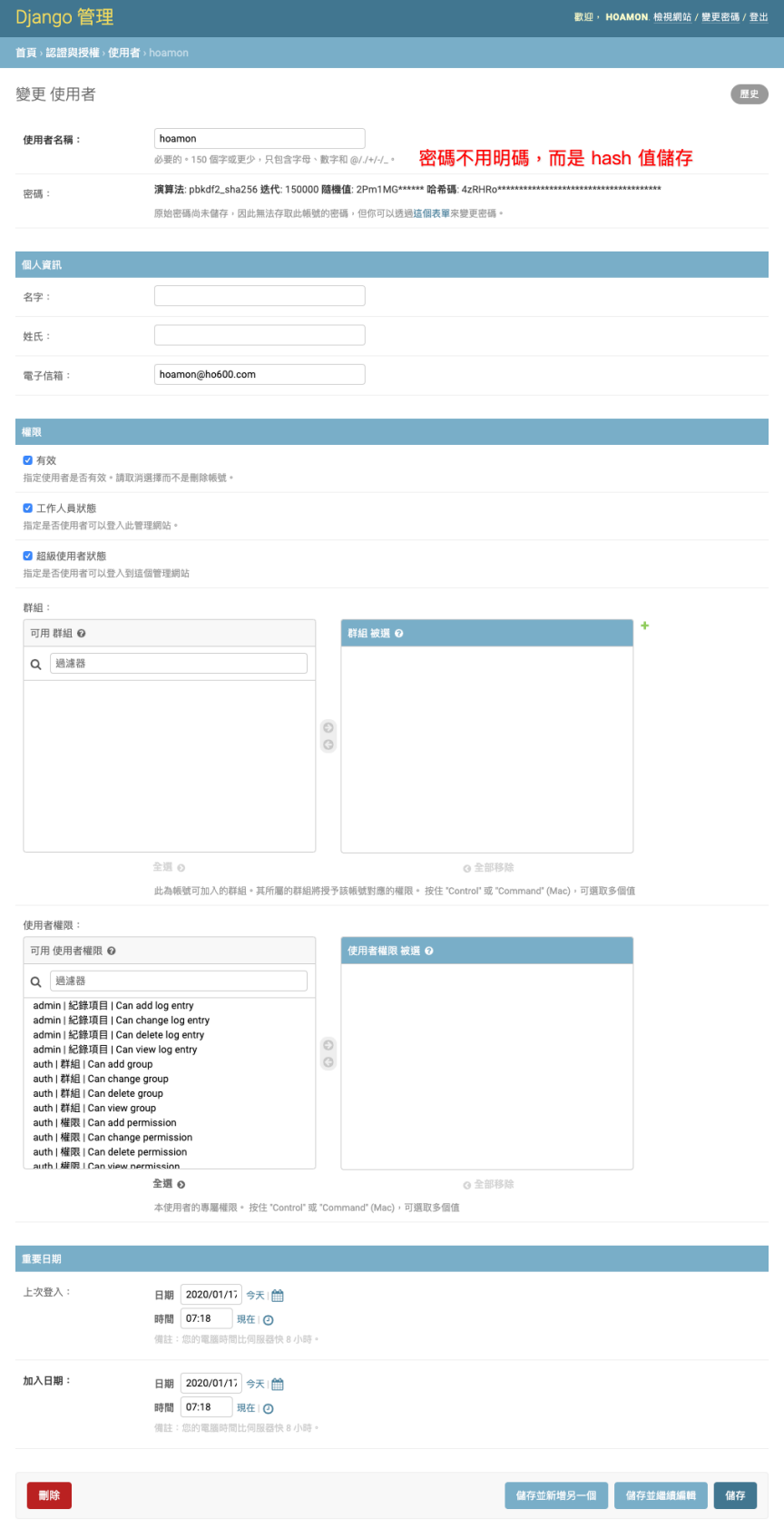

### <span id="page-18-0"></span>**1.6 Django ORM(Object-relational mapping)**

在資料操作上,Django 將 SQL 語法包裝起來,提供 Python class 來操作資料,幾個範例如下:

```
(restful_api_site.py3env) restful_api_site/ $ ./manage.py shell
Python 3.7.5 (default, Dec 8 2019, 11:41:26)
Type 'copyright', 'credits' or 'license' for more information
IPython 7.11.1 -- An enhanced Interactive Python. Type '?' for help.
In [1]: from django.contrib.auth.models import User, Group
In [2]: u = User(username='hoamon', email='hoamon@ho600.com')
In [3]: u.save()
# SQL3: INSERT INTO auth_user (`username`, `email`) VALUES ('hoamon', 'hoamon@ho600.
,→com');
In [4]: User.objects.get(username='hoamon')
# SQL4: SELECT * from auth_user where username = 'hoamon';
In [5]: User.objects.get(username='hoamon').update(last_name='ho')
# SQL5: UPDATE auth_user set last_name = 'ho' where username = 'hoamon';
In [6]: User.objects.get(username='hoamon').delete()
# SQL6: DELETE FROM auth_user where username = 'hoamon';
```
備 $\overline{\rm I}$  = 上面的 Django shell, 與預設的 Django shell 長得不一樣, 是因 $\overline{\rm I}$  有另外安裝 ipython 套件, 安裝方式: pip install ipython

ORM 的概念就是把 Table 對應成 Model class , 而 Table 中的 1 筆紀国就是 Model class 實例化後的 object 。

Django 預設給的 User, Group 的可簡單定義如下:

```
class Group(models.Model):
    name = models.CharField(max_length=150, unique=True)
   permissions = models.ManyToManyField(Permission, blank=True)
class User(models.Model):
    username = models.CharField(max_length=150)
   password = models.CharField(max_length=128)
    first_name = models.CharField(max_length=30, blank=True)
    last_name = models.CharField(max_length=150, blank=True)
   email = models.EmailField(blank=True)
    is_active = models.BooleanField(default=False)
   is_staff = models.BooleanField(default=False)
   is_superuser = models.BooleanField(default=False)
   date_joined = models.DateTimeField(auto_now_add=True)
   last_login = models.DateTimeField()
    groups = models.ManyToManyField(Group, blank=True)
```
user\_permissions = models.ManyToManyField(Permission, blank=True)

Permission, Group, User 等 3 個 Model 所對應到的 DB Table 如下:

#### **1.6.1 auth\_permission Table**

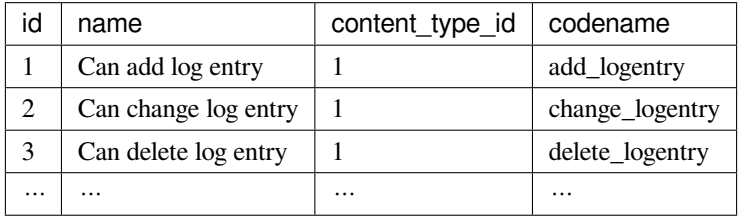

#### **1.6.2 auth\_group Table**

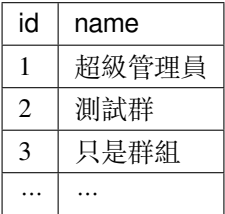

#### **1.6.3 auth\_user Table**

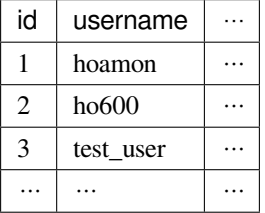

#### **1.6.4 auth\_user\_groups Table**

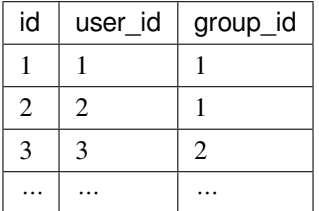

#### **1.6.5 auth\_user\_user\_permissions Table**

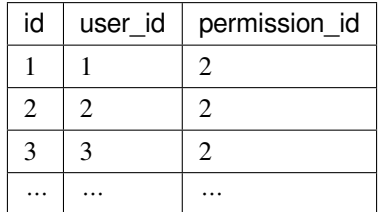

#### **1.6.6 auth\_group\_permissions Table**

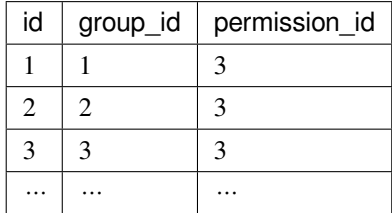

以上這幾張表,我們也可以利用./manage.py **dbshell** 進入 MariaDB shell 來觀看它們的結構:

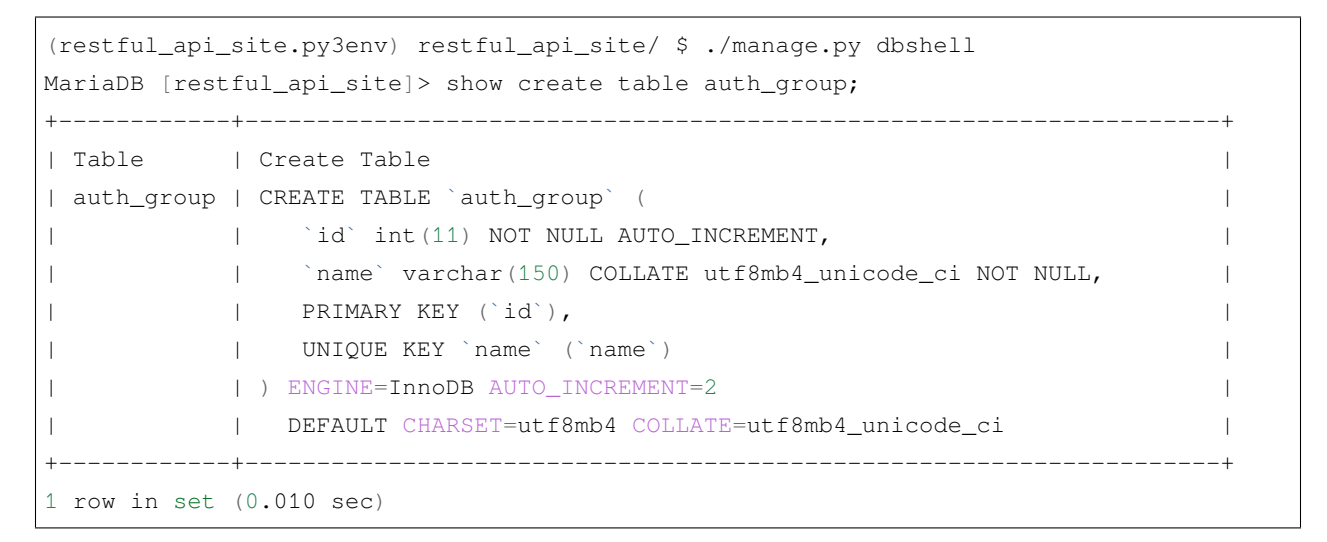

#### **1.6.7 ORM 簡單操作範例**

- 1. 創建 2 個使用者及 1 個群組
- 2. 將 2 個使用者都加入這個群組
- 3. �除其中 1 個使用者
- 4. 列出群組中的使用者

```
In [1]: from django.contrib.auth.models import User, Group
In [2]: u1 = User(usename='user1', email='user1@ho600.com')In [3]: u1.save()
In [4]: u2 = User(usename='user2', email='user2@ho600.com')In [5]: u2.save()
In [6]: g1 = Group(name='Normal User')In [7]: g1.save()
In [8]: u1.groups.add(g1)
In [9]: g1.user_set.add(u2)
In [10]: for u in User.objects.all().order_by('id')[:2]:
   ...: print("{}, {}".format(u.id, u.username))
1, user1
2, user2
In [11]: from django.db.models import Q
In [12]: for u in g1.user_set.all().filter(
   ...: username_in=['user1', 'user2']
   ...: ).filter(Q(id=1, username='user1')
    ...: |Q(id=2, username='user2')|...: ).order_by('-id'):
   ...: print(u.username)
2 user2
1 user1
In [13]: u2.delete()
In [14]: for u in g1.user_set.filter(username__isnull=False):
    ...: print(u.username)
user1
```
## <span id="page-21-0"></span>**1.7 Model 設計**

從 MQTT Subscriber 函式所傳來的資料格式,可能如下:

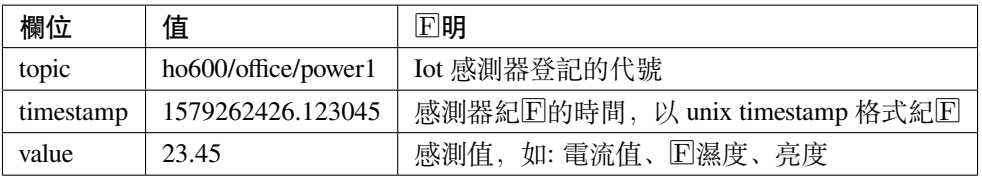

這樣類型的資料,我們可簡單分成兩個 Models 儲存, EndSpot 放置感測器的設定, FlowData 則紀 $\Box$ 每一筆感 測資料。

```
class EndSpot(models.Model):
   topic = models.CharField(max_length=150, unique=True)
```

```
(繼續上一頁)
```

```
note = models.TextField()
    class Meta:
        permissions = (
            ('add_flowdata_under_this_end_spot', 'Add FlowData records under This␣
,→EndSpot'),
        \lambdaclass FlowData(models.Model):
    end_spot = models.ForeignKey(EndSpot, on_delete=models.CASCADE)
    timestamp = models.DecimalField(max_digits=20, decimal_places=6, db_index=True)
   value = models.FloatField() #IFNO: in some cases, DecimalField is better
    create time = models.DateTimeField(auto now add=True, db index=True)
```
接下來我們將這 2個 Models 放置在 data\_store module, 在 Django 中, 又可稱 $\boxdot$  app 。利用 django command 來 新增這一個 app :

```
(restful_api_site.py3env) restful_api_site/ $ django-admin startapp data_store
(restful_api_site.py3env) restful_api_site/ $ git add data_store && \
git ci -m "Initial data_store app"
[master c479679] Initial data_store app
7 files changed, 17 insertions(+)
create mode 100644 restful_api_site/data_store/__init__.py
create mode 100644 restful_api_site/data_store/admin.py
create mode 100644 restful_api_site/data_store/apps.py
create mode 100644 restful_api_site/data_store/migrations/__init__.py
create mode 100644 restful_api_site/data_store/models.py
create mode 100644 restful_api_site/data_store/tests.py
create mode 100644 restful_api_site/data_store/views.py
```
此階段的修改可見 [c479679b](https://github.com/ho600-ltd/examples-of-book-for-import-django/commit/c479679b162ef796835e031a28c2d447d3c16536) 。

接下來,我們要執行如下工作:

- 1. 添加 data\_store 到 settings.INSTALLED\_APPS ( 修改[:9006318](https://github.com/ho600-ltd/examples-of-book-for-import-django/commit/9006318ac8ab21310b0aad5584a21e8f92ed50cd) )
- 2. 把 2 個 Models 定義置入 data\_store/models.py ( [commit:c6e82a5b](https://github.com/ho600-ltd/examples-of-book-for-import-django/commit/c6e82a5bcda2d38501f235226e151dd08b2acd0f) )
- 3. 執行./manage.py makemigrations 以生成 db schema migration 檔 ( [commit:945ab91b](https://github.com/ho600-ltd/examples-of-book-for-import-django/commit/945ab91b07e7473636ed87e97124ae3f4b98e289) )
- 4. 執行./manage.py migrate, Django 會拿上一動作的 migration 檔來調整資料庫中的表架構: 新增表格、新 增欄位、新增 Key 、…

執行 migrate 指今時, django 會從 django\_migrations table 中, 找尋已執行的 migrations file 紀回:

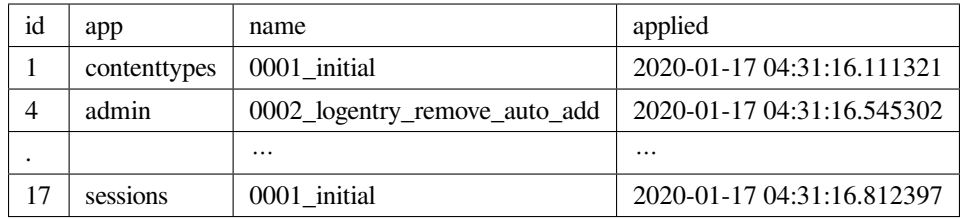

在 比 對 出 data\_store/migrations/0001\_initial.py 的 紀 � � 未 在 django\_migrations 中, 那 就 執 行 data\_store/migrations/0001\_initial.py  $\Box$ 的程式:

```
# data_store/migrations/0001_initial.py
class Migration(migrations.Migration):
    initial = True
   dependencies = [
    ]
   operations = [
        migrations.CreateModel(
            name='EndSpot',
            fields=[
                ('id', models.AutoField(auto_created=True,
                                         primary_key=True,
                                         serialize=False,
                                         verbose_name='ID')),
                ('topic', models.CharField(max_length=150, unique=True)),
                 ('note', models.TextField()),
            \frac{1}{2},
            options={
                 'permissions': (('add_flowdata_under_this_end_spot',
                                 'Add FlowData records under This EndSpot'),),
            },
        ),
        migrations.CreateModel(
            name='FlowData',
            fields=[
                 ('id', models.AutoField(auto_created=True,
                                         primary_key=True,
                                         serialize=False,
                                         verbose_name='ID')),
                 ('timestamp', models.DecimalField(db_index=True,
                                                 decimal_places=6,
                                                  max_digits=20)),
                 ('value', models.FloatField()),
                 ('create_time', models.DateTimeField(auto_now_add=True,
                                                      db_index=True)),
```

```
('end_spot',
             models.ForeignKey(on_delete=django.db.models.deletion.CASCADE,
                                to='data_store.EndSpot')),
        ],
   ),
]
```
執行 migrate 指令的輸出:

```
(restful_api_site.py3env) restful_api_site/ $ ./manage.py migrate
Operations to perform:
 Apply all migrations: admin, auth, contenttypes, data_store, sessions
Running migrations:
 Applying data_store.0001_initial... OK
```
資料庫結構在升級後,會多了 data\_store\_endspot, data\_store\_flowdata 兩張表。在這個階段要新增紀 $\overline{\mathbb{D}}$ , 只有利 用 dbshell, shell 指令,以 SQL 或 Python ORM 語法處理。

一個便利的方式,是將 EndSpot, FlowData 登記到 Admin 模組中,修改程式碼 ( [a9fa501](https://github.com/ho600-ltd/examples-of-book-for-import-django/commit/a9fa501644c075d016a312d50d835f811f3ee586) ) 如下:

```
# data_store/admin.py
from django.contrib import admin
from data_store.models import EndSpot, FlowData
class EndSpotAdmin(admin.ModelAdmin):
   pass
admin.site.register(EndSpot, EndSpotAdmin)
class FlowDataAdmin(admin.ModelAdmin):
   pass
admin.site.register(FlowData, FlowDataAdmin)
```
在 Django Admin 頁面就能見到 EndSpot, FlowData Models :

```
class EndSpot(models.Model):
    def __str__(self):
        return self.topic
```
在 EndSpot Model 中, 加入 \_\_str\_\_ 函式, 可自定偏好的顯示名稱 ([2cc4f64](https://github.com/ho600-ltd/examples-of-book-for-import-django/commit/2cc4f641ae76739c95064c4fc0c9c6148ce319f6))。

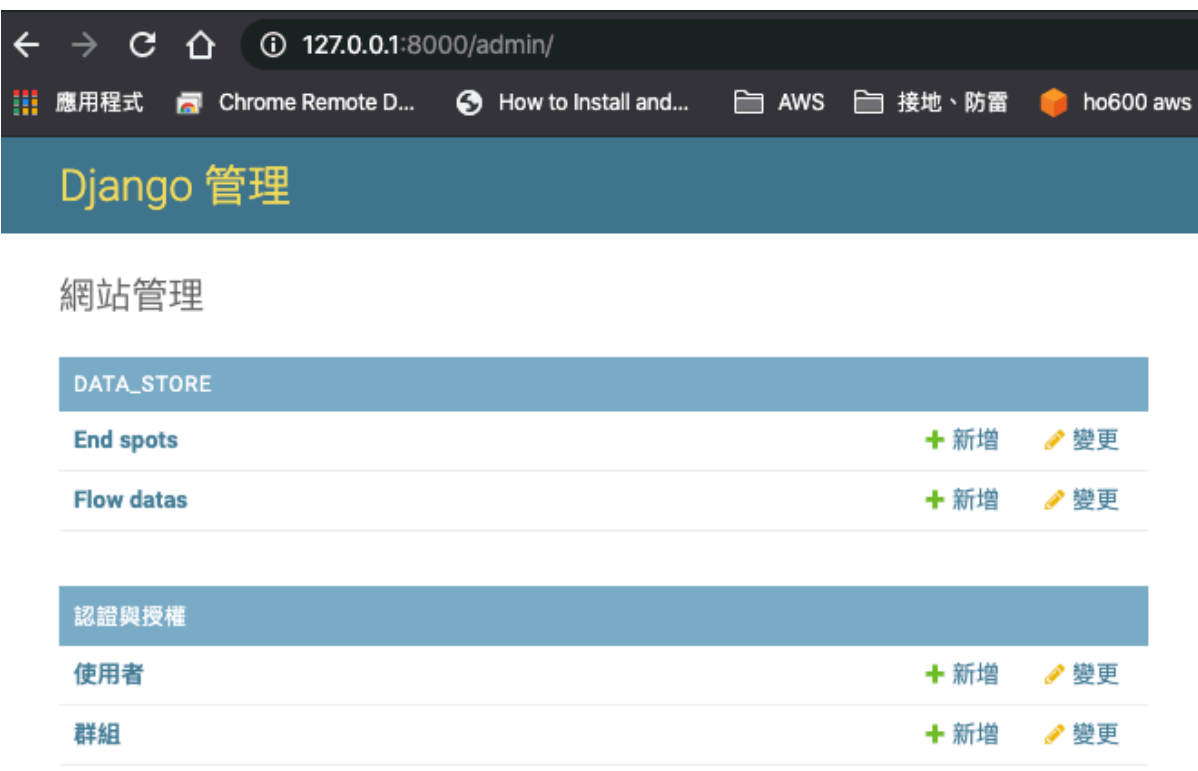

圖 5: 如同 User, Group models, 也可以對 EndSpot, FlowData 作 CRUD 操作

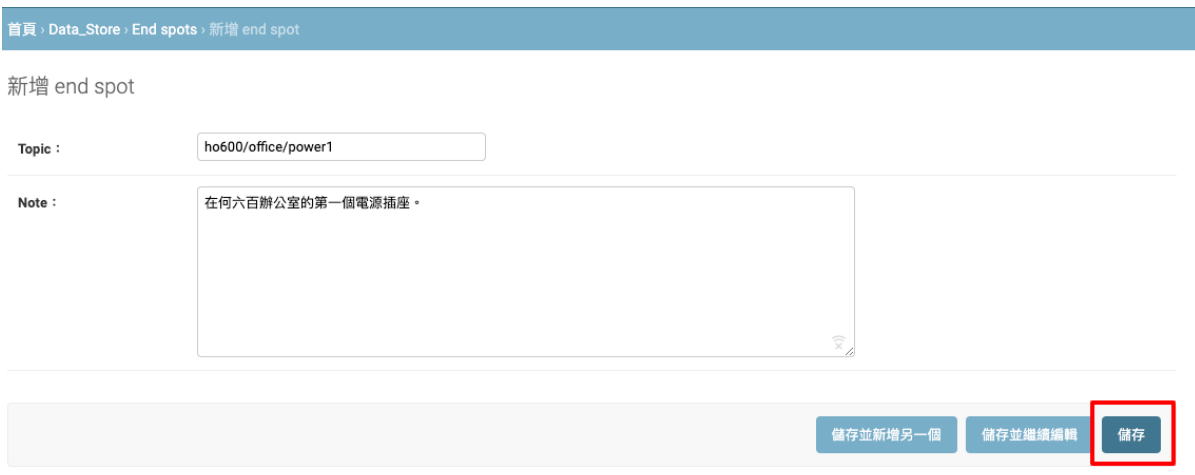

圖 6: Topic  $\overline{\mathrm{E}}$ 必填欄位, Note 則隨意

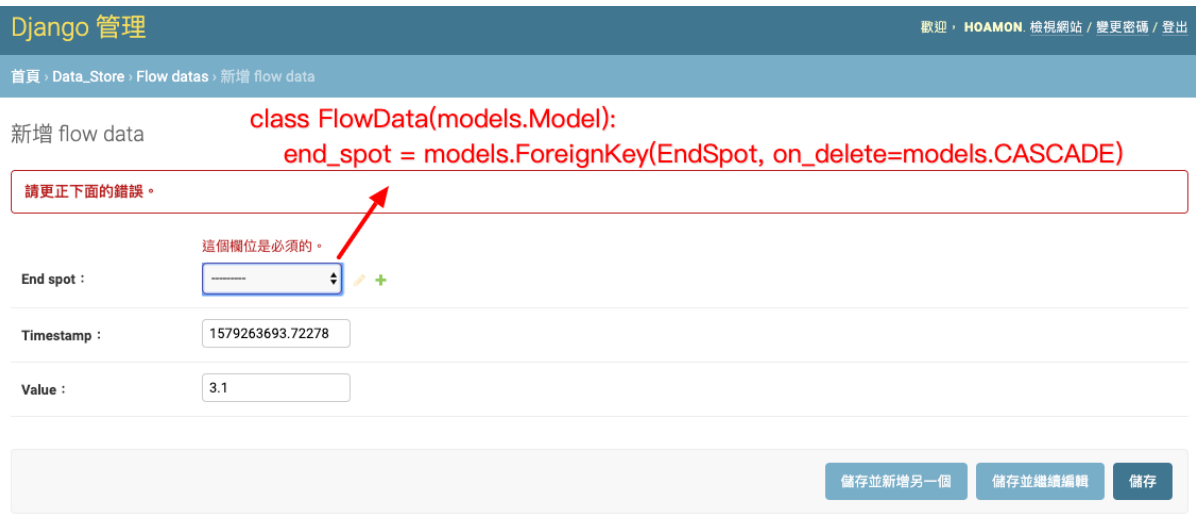

圖 7: 建立 FlowData 紀 $E$ 時, End Spot object  $E$ 必填欄位

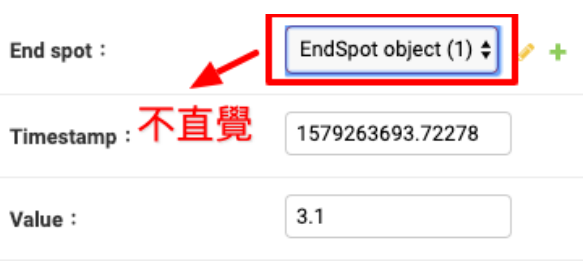

圖 8: 在 End Spot 下拉選單中, 只秀出 id, 難以辦識

#### 新增 flow data

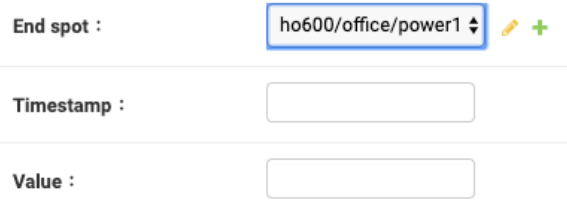

圖 9: 可顯示 ho600/office/power1

### <span id="page-27-0"></span>**1.8 使用 django-restframework 來建立 API 服務**

HTTP METHOD:

- POST => Create
- GET => Read
- PATCH/PUT => Update
- DELETE => Delete

```
$ telnet icanhazip.com 80
Trying 104.20.17.242...
Connected to icanhazip.com.
Escape character is '^]'.
GET / HTTP/1.0 \leftarrow I type
Host: icanhazip.com <-- I type
HTTP/1.1 200 OK
Date: Fri, 17 Jan 2020 17:01:32 GMT
Content-Type: text/plain
Content-Length: 14
Connection: close
Set-Cookie: __cfduid=d1fb84a3f46ea313400cb2c5731f2e88a1579280492; expires=Sun, 16-Feb-
,→20 17:01:32 GMT; path=/; domain=.icanhazip.com; HttpOnly; SameSite=Lax
Access-Control-Allow-Origin: *
Access-Control-Allow-Methods: GET
X-RTFM: Learn about this site at http://bit.ly/icanhazip-faq and do not abuse the␣
,→service.
X-SECURITY: This site DOES NOT distribute malware. Get the facts. https://goo.gl/
,→1FhVpg
X-Worker-Version: 20190626_1
Alt-Svc: h3-24=":443"; ma=86400, h3-23=":443"; ma=86400
Server: cloudflare
CF-RAY: 5569e427fcaff065-TPE
92.196.51.109
Connection closed by foreign host.
```
首先是 pip install djangorestframework, 記得把它登記到 requirements.txt ([19e1982](https://github.com/ho600-ltd/examples-of-book-for-import-django/commit/19e1982893ff2aa542577b24c82ff2c70b307ee5)), 這樣之後在 $\Box$ 地方開發 時,才不會忘記安裝它。

要E FlowData 生出 GET/POST 的 API endpoint, 只要處理下面 4 個地方:

- 將 rest\_framework 加入 settings.INSTALLED\_APPS ( [4c92c72](https://github.com/ho600-ltd/examples-of-book-for-import-django/commit/4c92c72efdab3aaf3c77af65fca85d162fc349c2) )
- 撰寫 FlowDataSerializer ( [061dc7f](https://github.com/ho600-ltd/examples-of-book-for-import-django/commit/061dc7f117a38acd8b47f9cc3bcdfac2d8f8ff72) )
- 撰寫 FlowDataModelViewSet ( [520ae9e5](https://github.com/ho600-ltd/examples-of-book-for-import-django/commit/520ae9e52eaccc3c2f24fcd149ab03459c0579ac) )
- 在 restful\_api\_site/urls.py 設定 router ( [824cc7a2](https://github.com/ho600-ltd/examples-of-book-for-import-django/commit/824cc7a24acc0d62ee56bd59095f38876a7dfd46) )

完成後,即可在 <http://127.0.0.1:8000/api/v1/> 看到 BrowsableAPIRenderer 生成出來的 html 網頁:

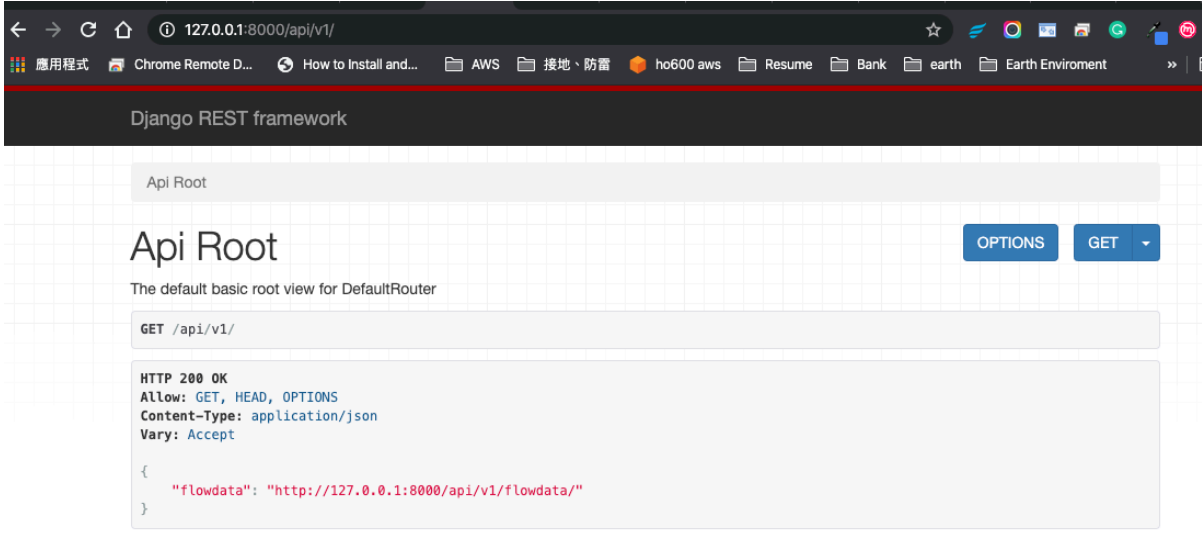

圖 10: <http://127.0.0.1:8000/api/v1/flowdata/> 是可以點選的

先使用 curl 來測試:

```
$ curl -X POST -H "Content-Type: application/json" \
-d '{ "end_spot": 1, "timestamp": "1579283621.327474", "value": 1.4 }' \
'http://127.0.0.1:8000/api/v1/flowdata/?format=json'
{"id":4,"resource_uri":"http://127.0.0.1:8000/api/v1/flowdata/4/?format=json",
,→"timestamp":"1579283621.327474","value":1.4,"create_time":"2020-01-17T18:00:40.
,→909966Z","end_spot":1}
```
可以得到伺服器回傳給我們的新紀 $\overline{\mathrm{D}}$  id  $\overline{\mathrm{D}}$  4 。這樣, 我們就可以把 post\_data 函式寫出來了:

```
1 import requests
2 def post_data(*args, **kw):
\text{msg} = \text{args}[0]4 url = 'http://127.0.0.1:8000/api/v1/flowdata/?format=json'
5 topic_mapping = {
6 "ho600/office/power1": 1,
7 }
\begin{array}{c|c}\n\text{s} & \text{data} = \{ \end{array}g \vert "end spot": topic mapping[msg.topic],
10 "timestamp": msg.payload.get('timestamp', ''),
11 | "value": msg.payload.get('value', ''),
```
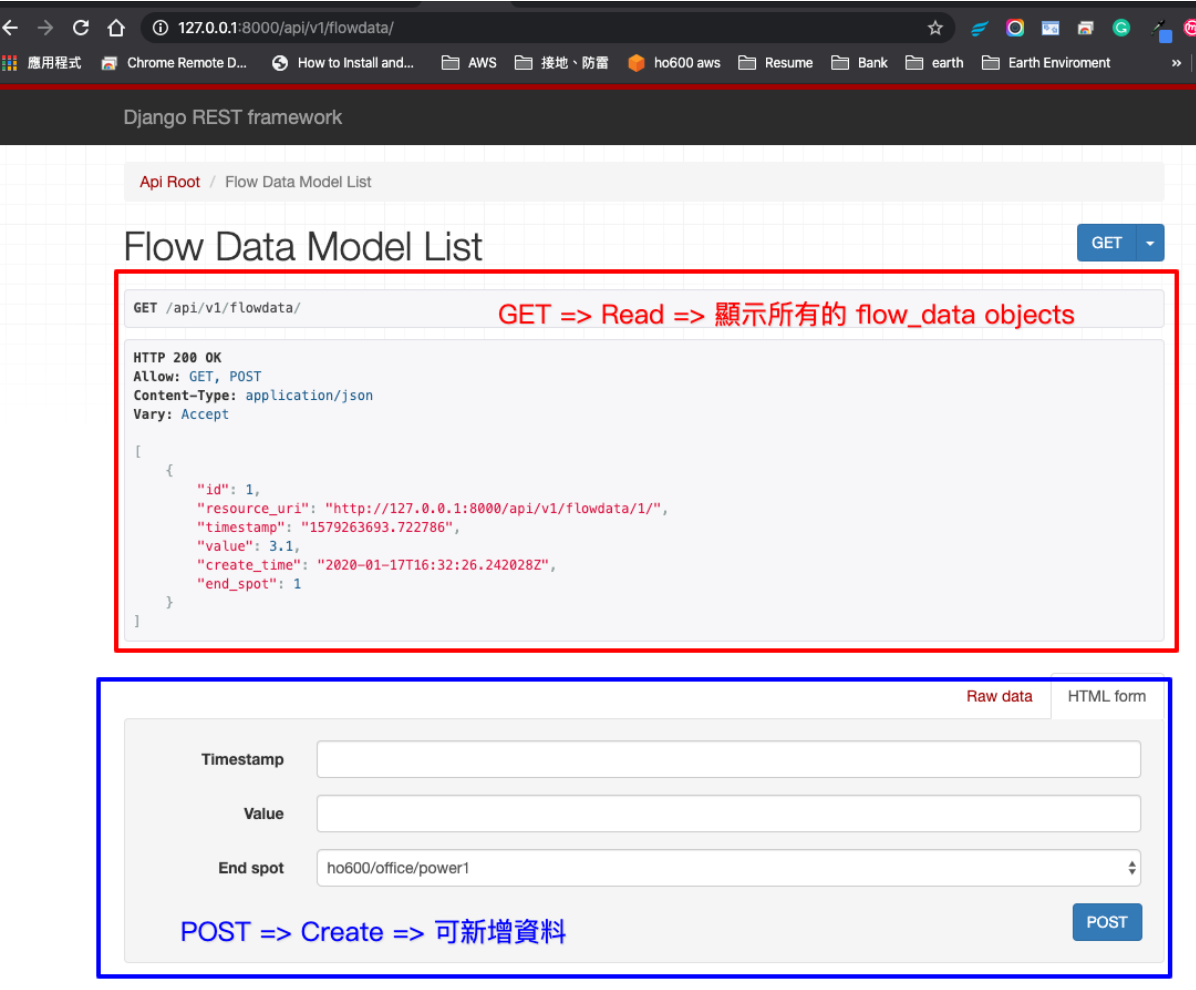

圖 11: /api/v1/flowdata/ 的畫面, 同時可以看到 objects, 也提供 POST Form

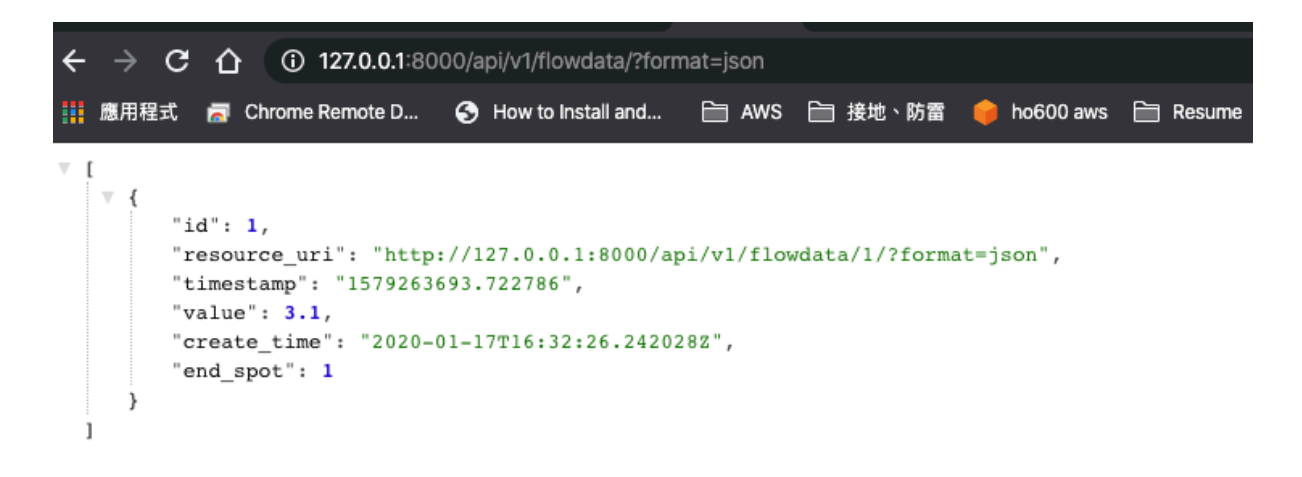

圖 12: querystring 設定 format=json 後, 則只出現 json 格式的所有紀 $\overline{\boxplus}$ 

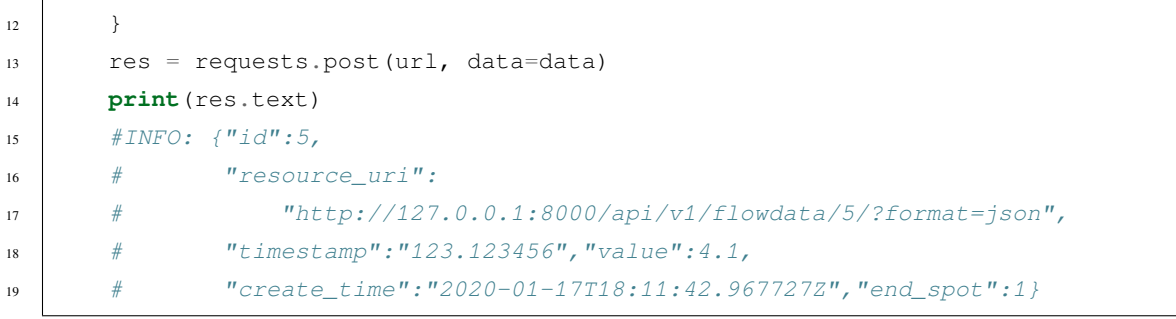

## CHAPTER 2

## 待處理工作

<span id="page-32-0"></span>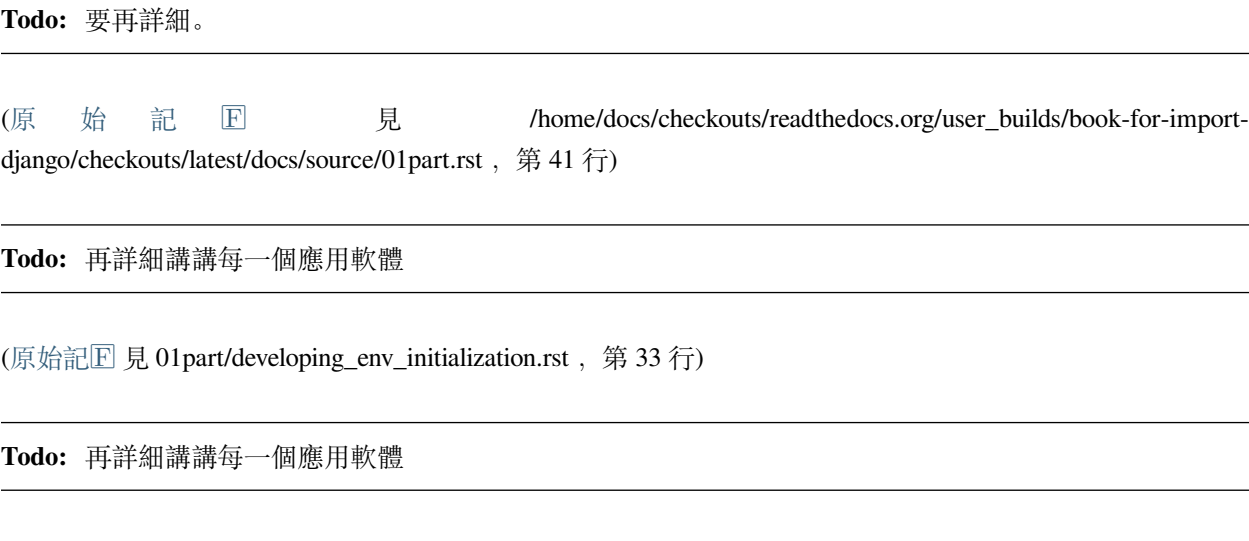

(原 始 記  $\mathbb{E}$  見 /home/docs/checkouts/readthedocs.org/user\_builds/book-for-importdjango/checkouts/latest/docs/source/01part/developing\_env\_initialization.rst,第 33 行)